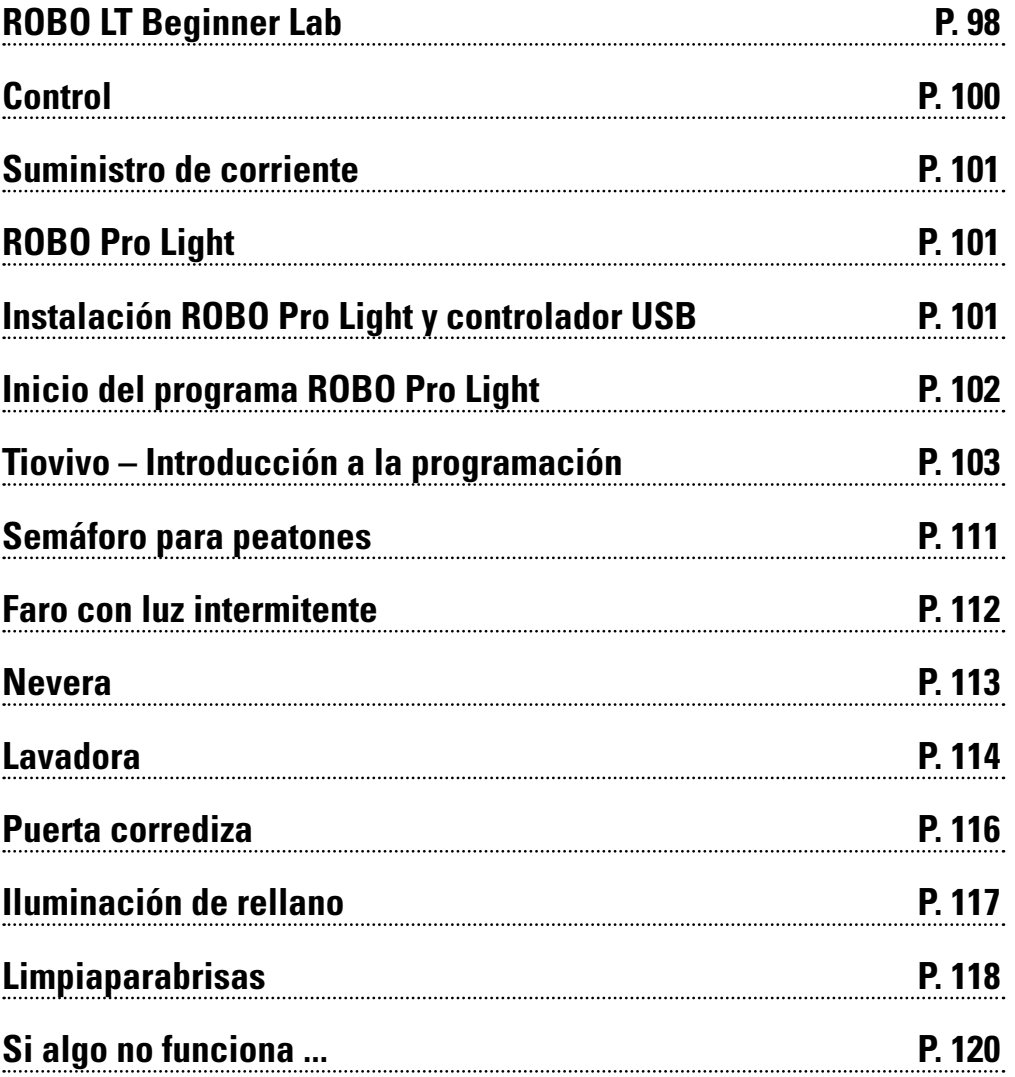

### **ROBO LT Beginner Lab P. 98 Contenido**

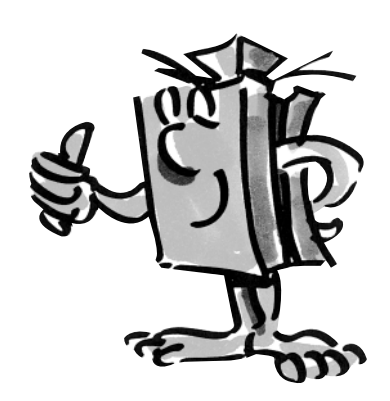

### **ROBO LT Beginner Lab**

### **Elementos**

"Hola, primero quiero presentarme. Soy tu entrenador fischertechnik y te acompañaré a través de todo el libro. De mí recibirás de tanto en tanto valiosas sugerencias e indicaciones."

"Primero quiero presentar los elementos más importantes contenidos en el ROBO LT Beginner Lab y aportarte para ello informaciones técnicas".

Con los diferentes módulos se montan los modelos individuales. La figura muestra una pequeña selección de ellos. **Módulos**

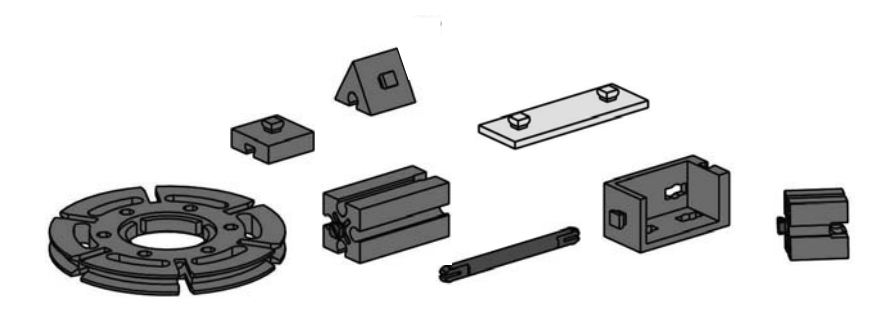

### **Elementos electrónicos**

Tienen una apariencia similar a los módulos normales y pueden ser ensamblados también con estos. Estos funcionan con corriente eléctrica. Según sus funciones se los denomina actuadores o sensores.

### Actuadores

Actuadores se llaman de este modo, porque son activos, realizan algo. Elementos como un motor o una bombilla ejecutan una tarea determinada, en el momento que son alimentados con corriente eléctrica. El motor gira, la bombilla se enciende.

#### Lámpara

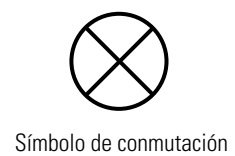

La lámpara incandescente es una fuente de luz artificial. En ella se calienta un conductor eléctrico mediante corriente eléctrica y de ese modo se la hace brillar.

En el kit de construcción encontrarás dos lámparas diferentes, la bombilla globular y la lámpara de lente. En la bombilla globular la luz emitida se dispersa. La luz de la lámpara de lente se reune en un haz hacia delante a través de una lente. Esta lámpara se emplea p.ej. para barreras de luz.

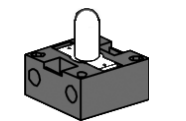

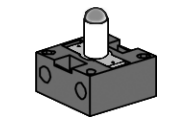

Bombilla globular Lámpara de lente

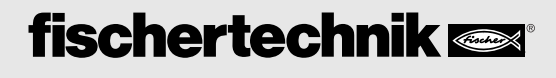

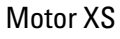

El motor de corriente continua convierte energía eléctrica en energía mecánica. Así se genera el movimiento rotativo del motor.

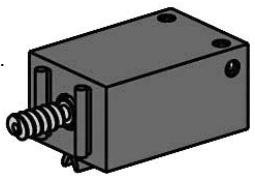

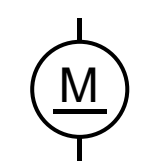

Símbolo de conmutación

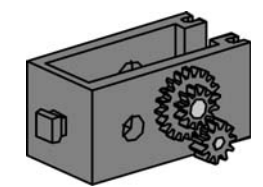

Al motor también pertenece un engranaje. Con este engranaje puedes reducir la velocidad del motor.

### Sensores

Sensores como pulsadores o fototransistores son elementos con los cuales se pueden controlar los actuadores. Así p.ej., con un pulsador se puede conectar y desconectar un motor.

### Pulsadores

Los pulsadores se cuentan entre los sensores de contacto. Si accionas el botón rojo, en la carcasa se conmuta mecánicamente un contacto y fluye una corriente entre los contactos 1 y 3. Simultáneamente se interrumpe el tramo del interruptor entre los puntos de conexión 1 y 2.

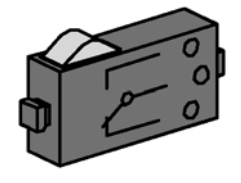

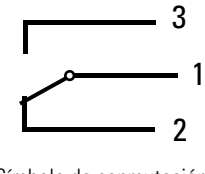

Símbolo de conmutación

De este modo puedes emplear el pulsador de 2 modos diferentes: Como "cierre":

Se conectan los contactos 1 y 3. Pulsador oprimido: Fluye corriente.

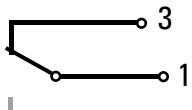

Pulsador no oprimido: No fluye ninguna corriente.

 $-2$ Pulsador representado oprimido

Como "ruptor": Se conectan los contactos 1 y 2. Pulsador oprimido: No fluye ninguna corriente.

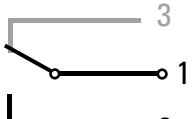

Pulsador no oprimido: Fluye corriente.

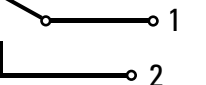

Pulsador representado oprimido

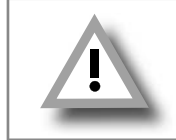

 **¡En el kit de construcción ROBO LT Beginner Lab, el pulsador se conecta siempre a los contactos 1 y 3!**

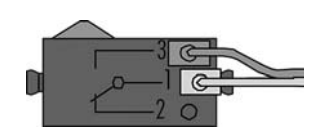

#### Fototransistor

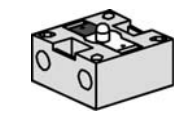

Símbolo de conmutación

Un fototransistor en un interruptor electrónico, que reacciona ante la luz. Seguramente ya te has preguntado cómo en los grandes almacenes la puerta de entrada se abre automáticamente sin que acciones ningún pulsador o interruptor.

Para ello se emplea una barrera de luz, que está constituida de una fuente de luz (emisor) y un sensor (receptor). En el kit de construcción se emplea una lámpara de lente como emisor y un fototransistor como receptor.

> "Bien, ahora ya has conocido los elementos individuales. Quizas ya conozcas estos de la escuela, de modo que esto no será nada nuevo para ti".

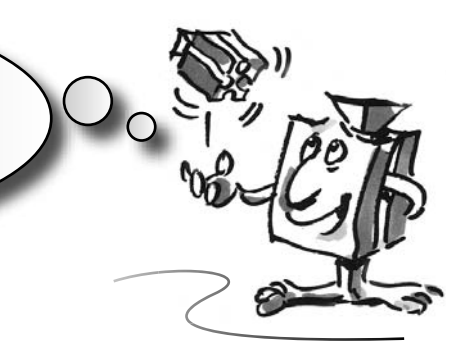

#### ROBO LT Controller **Control**

■ El ROBO LT Controller es el núcleo de este kit de construcción informático. Para ti no visibles, el módulo Controller posee un sinnúmero de elementos electrónicos. La interacción de estos elementos con tu ordenador y un programa de control, te posibilita controlar los modelos en el ROBO LT Beginner Lab.

Aquí aún un par de informaciones técnicas:

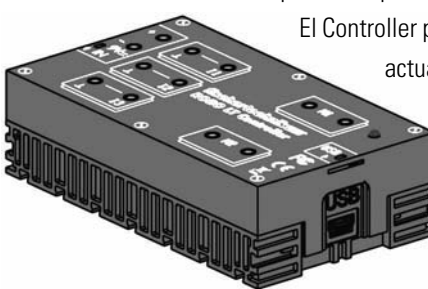

El Controller posee 3 entradas (I1-I3) para conexión de sensores, 2 salidas (M1-M2) para conexión de actuadores, una hembrilla CC para conexión de una fuente de alimentación (9V), 2 hembrillas de conexión para un portabatería de 9V o un Accu Pack, una conexión Mini-USB para transmisión de datos del PC al Controller y un LED como indicación de servicio.

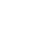

■ Como suministro de corriente par el ROBO LT Controller emplearás el portabatería de bloque de 9V, contenido en el kit de construcción. Coloca la batería como se describe en las instrucciones de construcción y conecta el soporte de batería con el ROBO LT Controller. *rojo = +*

**Nota:** El interruptor en la batería se puede deslizar en dos direcciones. Pero sólo en una dirección puedes conectar el ROBO LT Controller. Prueba simplemente, en que posición del interruptor se enciende el piloto verde (LED) en el Controller.

■ ROBO Pro Light es un software informático, con el que controlas tus modelos junto con el ROBO LT Controller. Este se encuentra sobre el CD-ROM, que está incluido en el kit de construcción. Primero tienes que instalar este software en tu PC.

■ La instalación del software ROBO Pro Light y del controlador USB para el ROBO LT Controller está descrito en unas instrucciones de instalación propias, que están incluidas en el kit de construcción. El PC necesita del controlador USB para poder intercambiar datos con el ROBO LT Controller.

#### **¡Atención!**

Para la instalación de controladores USB necesitarás de derechos de administrador en tu PC. Lo mejor es solicitar ayuda para este paso a un usuario de PC con experiencia.

## **ROBO Pro Light**

**Instalación ROBO Pro Light y controlador USB**

### **Suministro de corriente**

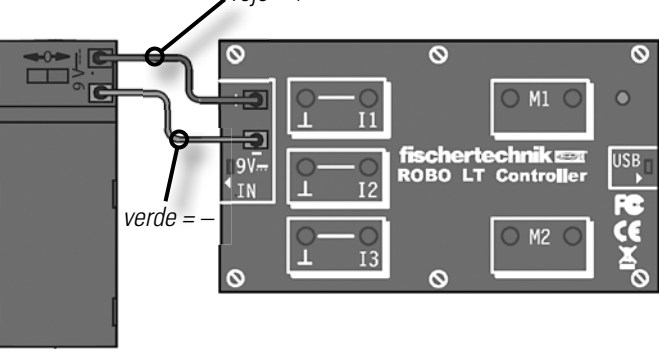

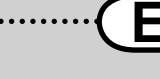

**E ROBO LT B EGINNER LAB C UADERNO ADJUNTO**

### **Inicio del programa ROBO Pro Light**

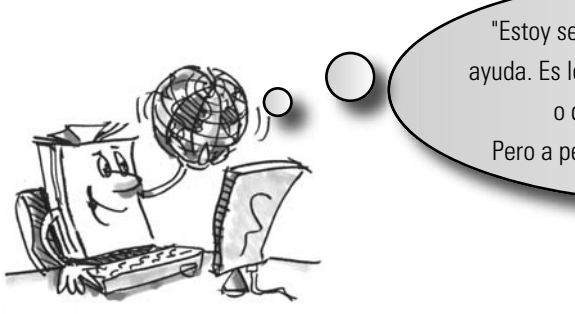

"Estoy seguro, que ya puedes hacerlo sin mi ayuda. Es lo mismo como cuando abres un juego o quieres trabajar con Internet. Pero a pesar de ello una breve explicación."

El programa ROBO Pro Light lo encontrarás en la ventana de inicio de Windows® bajo:

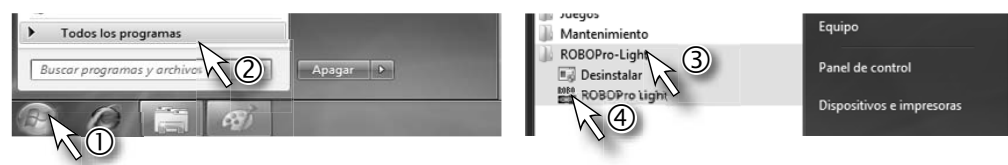

Estos símbolos pueden tener una apariencia algo diferente según la versión de Windows®.

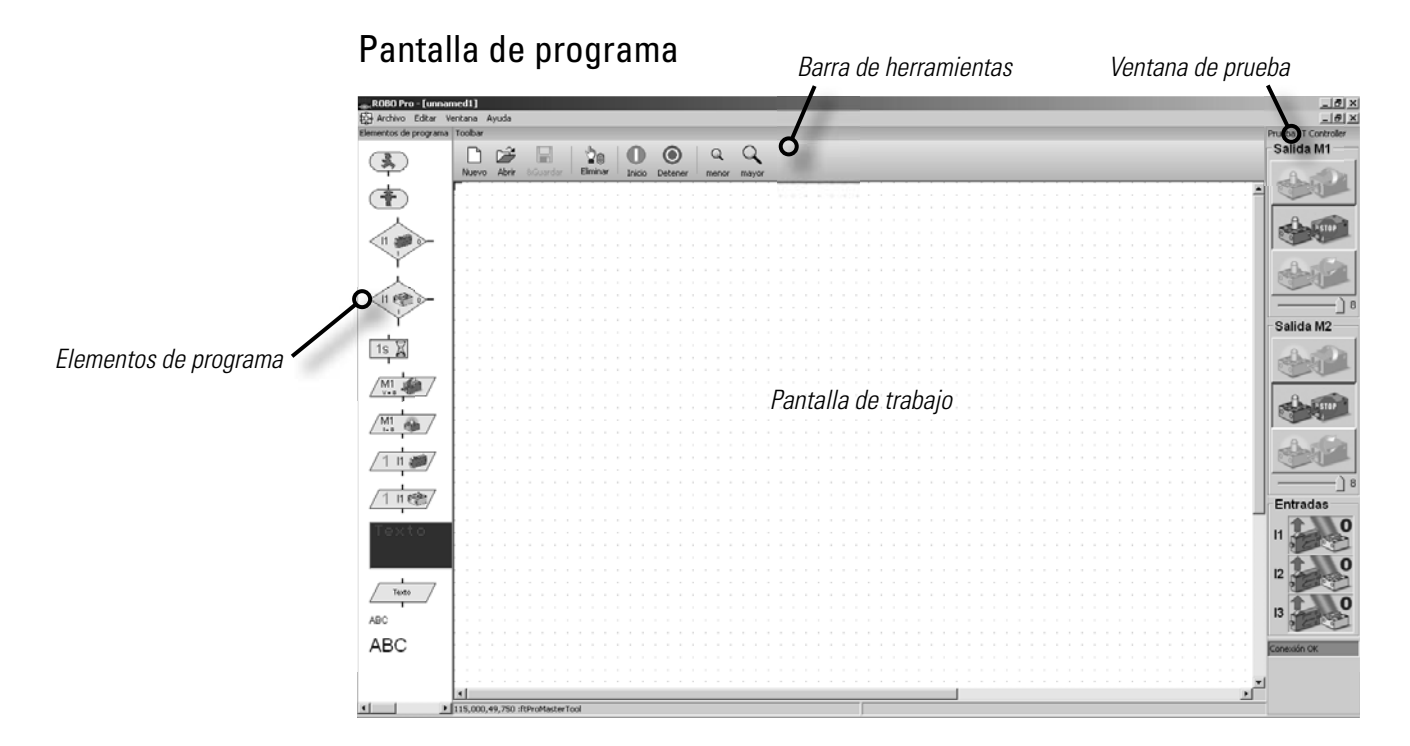

Sobre el lado izquierdo encontrarás todos los elementos de programa que necesitarás para la confección de un programa de control. La línea superior, llamada Barra de herramientas, seguramente que la conocerás también de otros programas. Aquí se encuentran p.ej. menús para guardar, abrir o para iniciar un programa. La ventana grande es la pantalla de trabajo. Aquí confeccionas el programa de control. Las entradas y salidas del LT Controller se representan a la derecha en la ventana de prueba. Aquí puede conectar y desconectar los actuadores con el ratón, p.ej. para comprobar si están correctamente conectados. Conecta simplemente un motor a M1 del Controller y conéctalo y vuelve a desconectarlo con el ratón. Además puedes comprobar, si tus sensores funcionan correctamente. Se indica p.ej., si un pulsador está oprimido o no lo está. Además puedes ver en la barra verde, si la conexión entre PC y LT Controller funciona correctamente.

"Bien, esto ha sido algo de teoría para comenzar. Ahora seguro que quieres montar tu primer modelo y también controlarlo a través del ordenador."

■ Tiovivos encuentras en las más diversas ejecuciones en fiestas populares y en parques de atracciones. El primer tiovivo accionado con un motor, fue puesto en servicio el 1º de enero de 1863 en la ciudad inglesa de Bolton.

- Monta el modelo de acuerdo a las instrucciones de construcción.
- Conecta los cables eléctricos de acuerdo al esquema de circuitos.
- Conecta el ROBO LT Controller con el PC a través del puerto USB.
- Conecta el suministro de corriente en el portabatería (se enciende el LED verde en el ROBO LT Controller)
- Inicia el software ROBO Pro Light

#### **Notas:**

En caso que el LED en el ROBO LT Controller no se encienda, desliza simplemente el interruptor en el portabatería en la otra dirección.

Si aún así el LED verde no se enciende, quizas la batería esté agotada.

#### **Tarea 1:**

**A través de la ventana de prueba del software ROBO Pro Light se debe conectar y desconectar el tiovivo con el ratón. ¿Con que sentido de rotación del motor (izquierdo o derecho) el modelo gira correctamente?** 

**Oprime el pulsador en el modelo. En la pantalla ahora deberías visualizar, como I1 al oprimir el botón rojo, cambia de 0 a 1.**

#### **Nota:**

Si al oprimir el pulsador el valor no salta de 0 a 1 sino de 1 a 0, has conectado el enchufe erróneamente al pulsador (véase también Descripción Pulsador). Uno de los enchufes pertenece a la conexión 1 y el otro a la conexión 3.

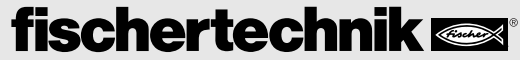

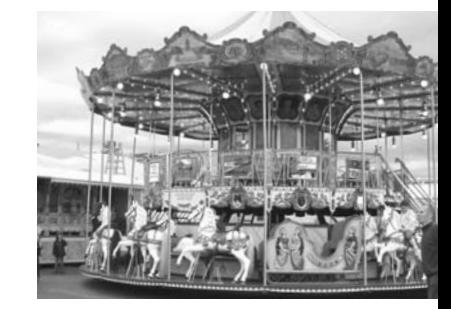

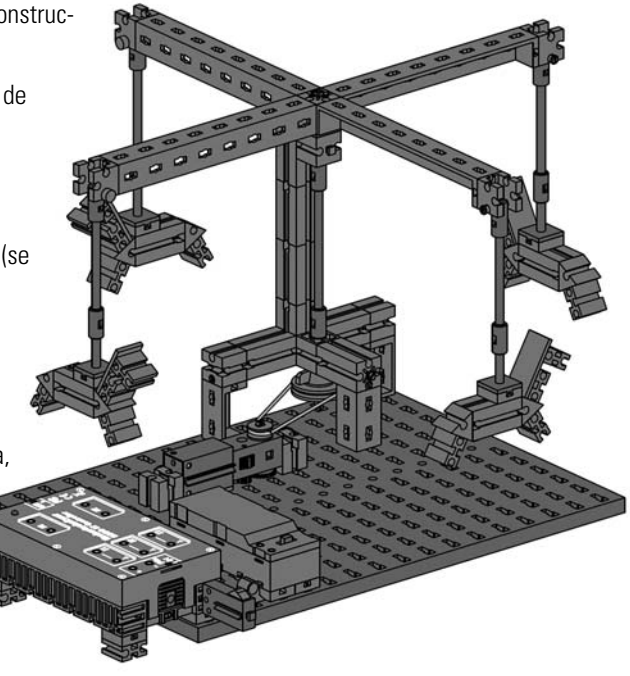

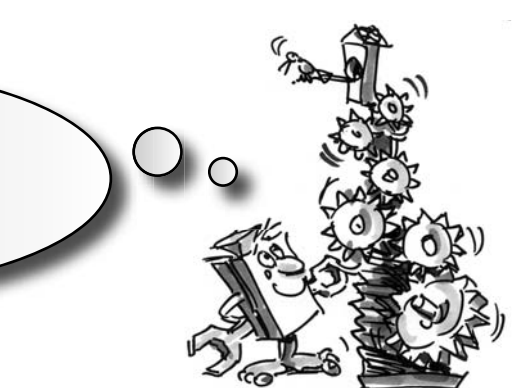

**Introducción a la** 

**programación** 

**Tiovivo –** 

### ¿Que es un programa de control?

Un programa de control le dice al tiovivo que es lo que tiene que hacer. En el software ROBO Pro Light un programa de este tipo está constituido de diferentes elementos de programa, que se ensamblan con flechas a un desarrollo.

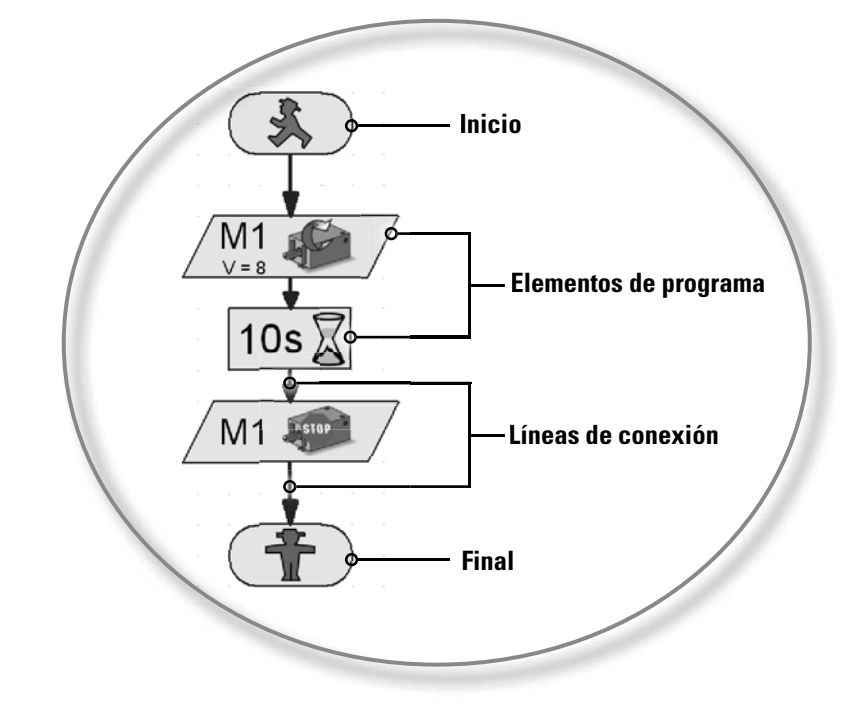

Cuando se inicia el programa los elementos se ejecutan uno a continuación del otro. Un programa de control en ROBO Pro se inicia con un hombrecillo verde de semáforo para peatones (elemento de inicio) y finaliza con un hombrecillo rojo.

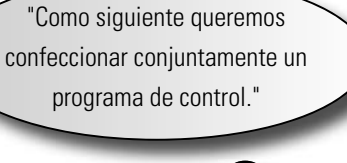

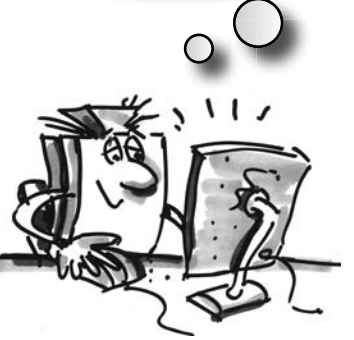

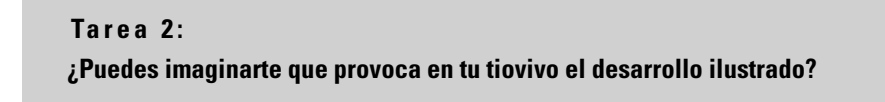

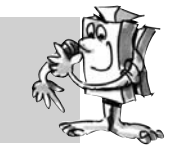

**Solución:** El motor del tiovivo arranca, marcha durante 10 segundos y a continuación se desconecta.

Ahora te toca a tí y puedes crear tu primer programa de control:

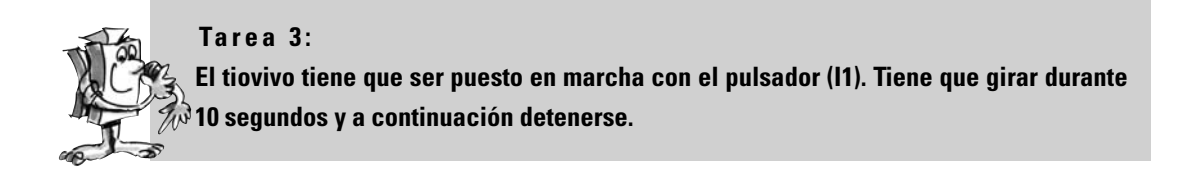

Procede de la siguiente manera:

- Se inicia el software ROBO Pro Light, el ROBO LT Controller se conecta con el PC y se lo alimenta de corriente a través del portabatería (el interruptor en el portabatería está conectado, el LED verde en el Controller está encendido).
- Con el botón **Archivo Nuevo** inicias un programa de control nuevo

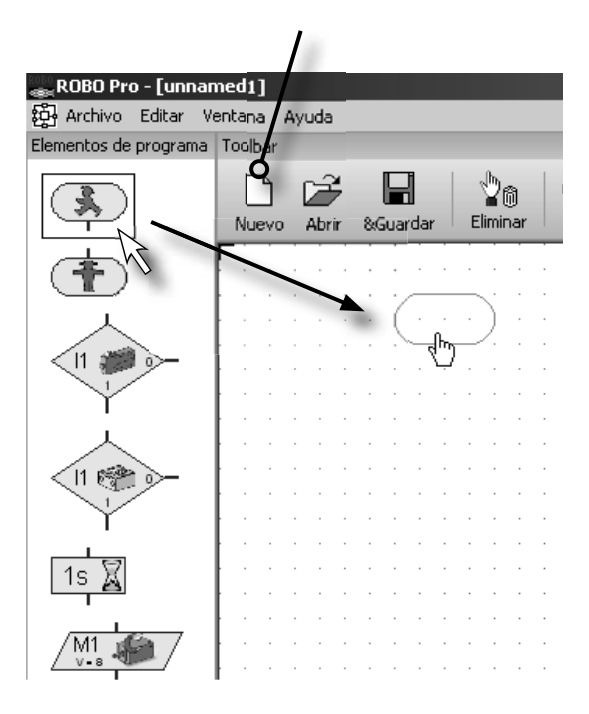

• Con el ratón te llevas a la pantalla de trabajo los elementos de programa necesarios. Tu empiezas con el hombrecillo verde de semáforo para peatones. Haz clic con la tecla izquierda del ratón sobre el elemento y arrástralo simplemente sobre la pantalla de trabajo. Soltando o mediante un nuevo clic de la tecla izquierda del ratón, colocas el elemento en el punto deseado, en algún lugar de la pantalla de trabajo.

• Como se describe en la tarea, se debe poner en marcha el tiovivo, o sea el motor M1 cuando se oprime el pulsador I1. Para consultar el pulsador, arrastra el elemento **(11. Consultar** 

**pulsador** a la pantalla de trabajo directamente debajo del elemento de inicio. Ambos elementos se unen automáticamente entre sí.

• Mueve el puntero del ratón sobre el elemento que acabas de insertar. En el momento que el cursor

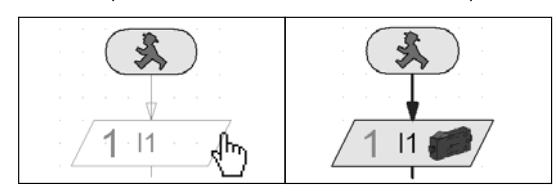

se transforma en una mano, puedes desplazar el elemento con la **tecla izquierda del ratón** oprimida. Si oprimes la **tecla derecha del ratón** se abre la siguiente ventana de diálogo:

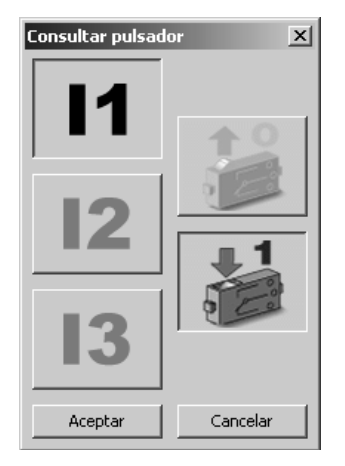

En esta ventana puedes configurar, que pulsador (I1-I3) deseas consultar y si el pulsador tiene que estar oprimido (1) o no (0). I1 y "Pulsador oprimido (1)" es la configuración preestablecida, de manera que puedes confirmar con Aceptar.

• Ahora insertas como siguiente en el desarrollo, el elemento de motor. Nuevamente abres la ventana de diálogo tras la inserción con la tecla derecha del ratón.

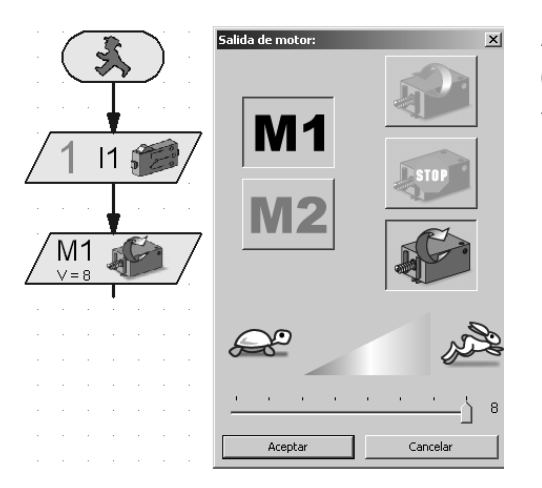

Aquí configuras el sentido de rotación "derecho" (flecha verde). La conexión M1 ahora está preconfigurada. La corredera para la velocidad la dejas ubicada completamente a la derecha. Entonces el motor marcha a plena velocidad. Ahora con Aceptar puedes volver a cerrar la ventana.

• Inserta el elemento Tiempo de espera

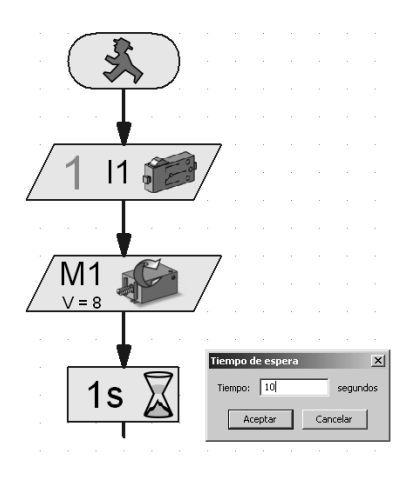

En la ventana de diálogo ajustas el tiempo de espera en 10 segundos.

• Tras este tiempo de espera el motor tiene que ser desconectado. Inserta nuevamente un elemento

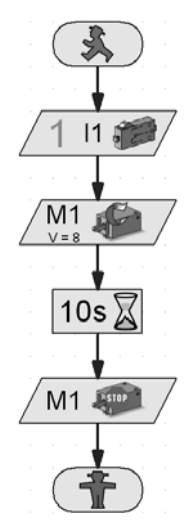

de motor, selecciona en la ventana de diálogo M1 y Parada Motor. Finalmente necesitas aún el símbolo de Final (hombrecillo rojo de semáforo para peatones) De este modo, tu desarrollo completo presenta el siguiente aspecto:

• Antes de que pruebes el programa deberías guardarlo para que no se pierda. Para ello vete al botón

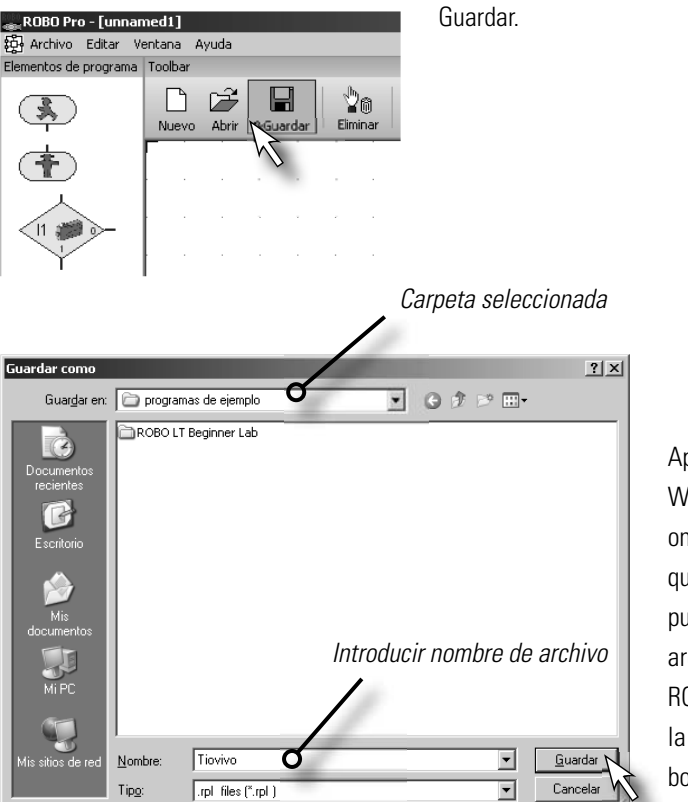

Aparece una ventada estándar de Windows®. Aquí puedes seleccionar la carpeta en la que se tiene que guardar el programa. Además puedes asignar un nombre para tu archivo, p.e. "Tiovivo". El archivo ROBO Pro recibe automáticamente la extensión .rpl. Pulsa sobre el botón **Guardar**. bot

Según la versión de Windows® la ventana puede presentar un aspecto algo diferente que la aquí ilus-ttrada.

**E ROBO LT B EGINNER LAB C UADERNO ADJUNTO**

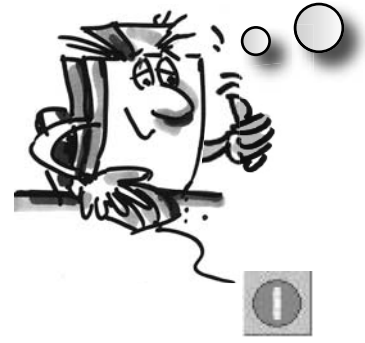

"OK, ya has avanzado nuevamente un gran paso. Tu programa ya está hecho y ahora puedes probarlo."

### Iniciar y detener el programa

Para iniciar el programa, has clic con el ratón sobre el botón "Inicio".

En el momento que oprimas el pulsador, el tiovivo gira durante 10 segundos y a continuación se detiene. Del desarrollo del programa se ha llegado al símbolo de Final.

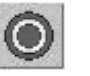

Junto con el botón para inicio del programa encontrarás el botón para Detener. No importa donde el programa se encuentre en ese momento y tu oprimes la orden de parada, el programa se detiene o bien finaliza.

"Para no reiniciar nuevamente el programa tras una pasada, puedes incorporar a este último un "Bucle de programa". "

### Bucle de programa B

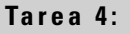

**Modifi ca el programa de tal manera, que tras la detención del motor no salte al símbolo Final (hombrecillo rojo de semáforo para peatones), sino que retorne a la consulta del pulsador. El símbolo de Final ya no se necesita y puede ser borrado.**

#### Eliminar elementos de programa y líneas

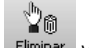

- Con la tecla izquierda del ratón haz clic sobre el botón "Eliminar" Eliminar y a continuación sobre el elemento o línea que desees eliminar.
- Otra posibilidad: Mueve el puntero de ratón sobre el elemento de programa o la línea que quieras eliminar y haz clic con la tecla izquierda del ratón. El elemento se marca en rojo. Oprime en tu teclado la tecla "Supr". De este modo el elemento marcado se elimina.

Elimina el hombrecillo rojo de semáforo para peatones y la línea entre Detener Motor y el hombrecillo de semáforo para peatones.

Entonces arrastras hacia arriba una línea de conexión desde la salida del elemento **Detener Motor** sobre la línea de conexión entre el símbolo de inicio y la consulta del pulsador.

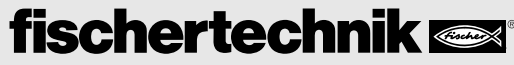

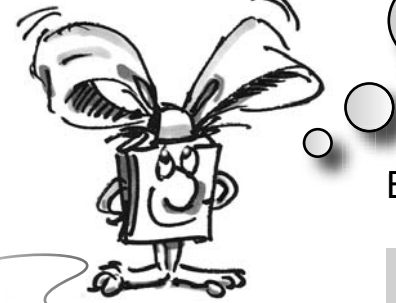

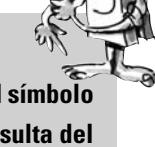

#### Delinear líneas de conexión a mano

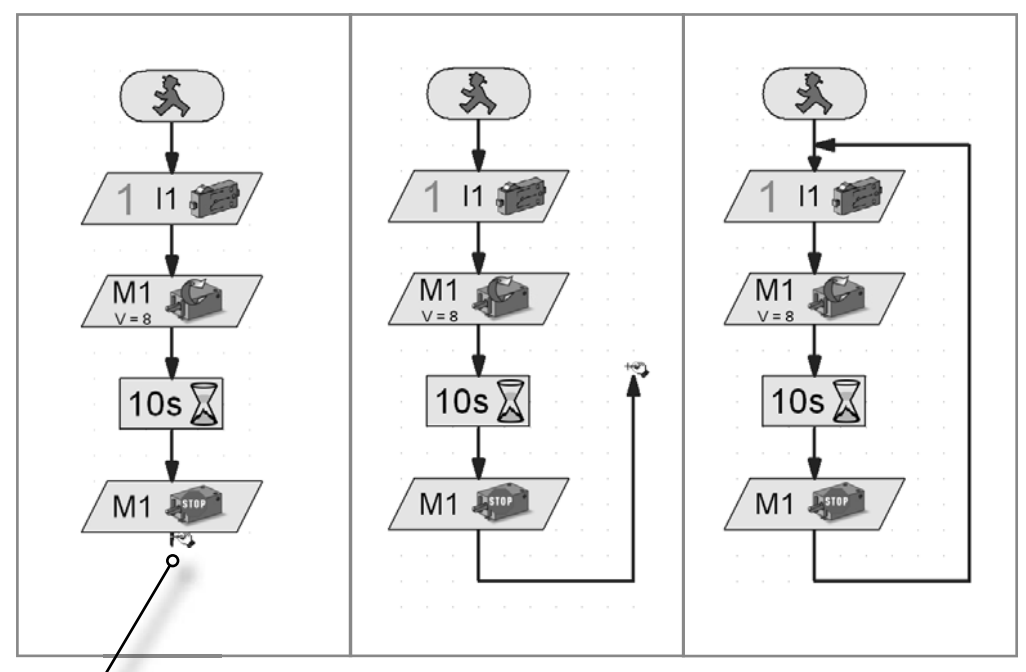

*Salida, inicio de línea*

- Mueve el puntero del ratón a la salida del elemento Detener Motor. El puntero del ratón se transforma en una pequeña mano con un lápiz.
- Oprime la tecla izquierda del ratón y vuelve a soltarla. De este modo comienza la línea. Arrástrala con el ratón a la dirección deseada (primero hacia abajo).
- Si quieres cambiar la dirección, haz clic una vez con la tecla izquierda del ratón. La línea en ese punto se dobla y puedes arrastrarla en otra dirección (primero a la derecha, luego hacia arriba).
- Cuando hayas llegado a la línea de conexión entre Inicio y Consulta de pulsador, haz clic una vez más con la tecla izquierda del ratón. De esta manera se finaliza la línea. El bucle de programa está terminado.

#### **Nota:**

En caso que accidentalmente arrastres erróneamente la línea y quieres finalizarla en medio de ella, puedes hacer esto con un doble clic en la tecla izquierda del ratón y a continuación eliminar la línea.

Guarda el programa p.ej. bajo el nombre Tiovivo-2 y a continuación prúebalo. ¿Funciona como es deseado?

#### **Nota:**

Debido a que falta el hombrecillo rojo de semáforo para peatones, el programa debe ser finalizado con

 $\odot$ el botón Detener Detener

### **Tarea 5:**

Desplazarse en una sóla dirección es bastante aburrido. Modifica el programa de tal **manera, que tras parar el motor aguarde un segundo y que el tiovivo entonces gire 10 segundos en la otra dirección.**

¿Tienes una idea que elementos de programa necesitas adicionalmente para solucionar esta tarea? OK, yo te ayudo una vez más:

Si amplias el desarrollo como se ilustra y llevas entonces nuevamente un bucle al inicio del programa, ya está todo solucionado.

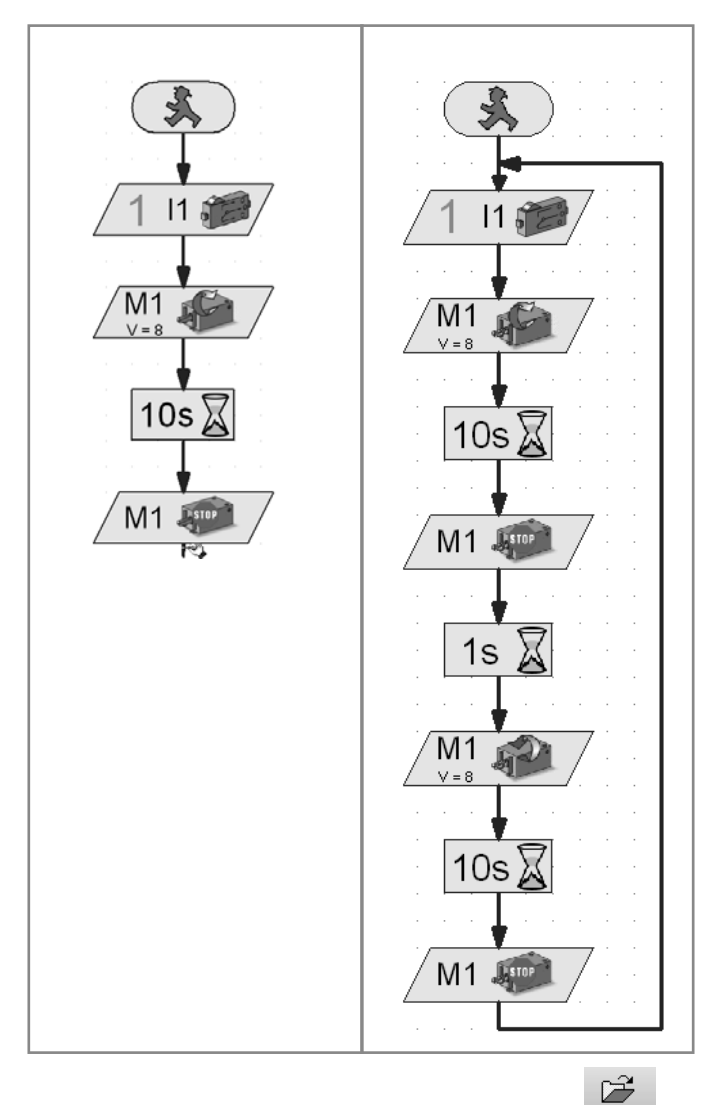

Guarda también este programa bajo cualquier nombre, p.ej. Tiovivo-3, para que más tarde puedas volver a utilizarlo.

Para abrir un programa existente presiona sobre el botón **.** Abrir . Aparece una ventana de selección en la que seleccionas la carpeta y el programa que quieres abrir.

Hasta aquí el tiovivo. El kit de construcción contiene otros modelos y tareas de programación interesantes. ¡Mucha diversión!

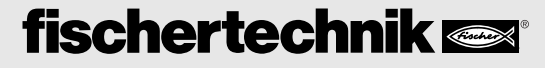

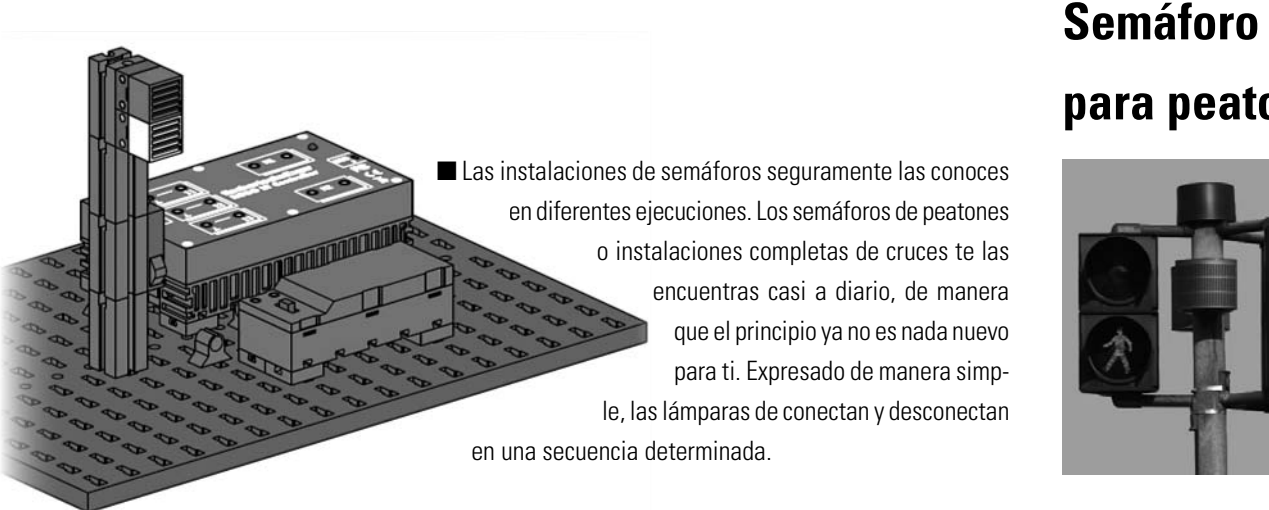

Construye el modelo en función de las instrucciones de construcción y conecta los cables de acuerdo al esquema de circuitos.

### **Tarea 1:**

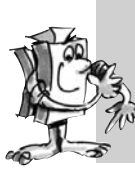

**Programa un semáforo para peatones, que se acciona con un interruptor. Primero el semáforo está en rojo. Al accionar el pulsador, la fase de rojo aún debe durar 5 segundos. Esta se sustituye por una fase de verde que tiene que durar 10 segundos. A continuación el semáforo pasa nuevamente a rojo**

*Programa terminado: Semáforo-1.rpl*

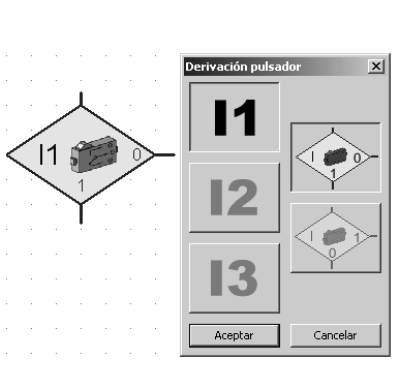

Para la consulta del pulsador empleas la orden "Derivación pulsador". Aquí tienes 3 conexiones. El programa determina: si el pulsador no ha sido oprimido, ir a la salida 0. Si el pulsador ha sido accionado, ir a la salida 1.

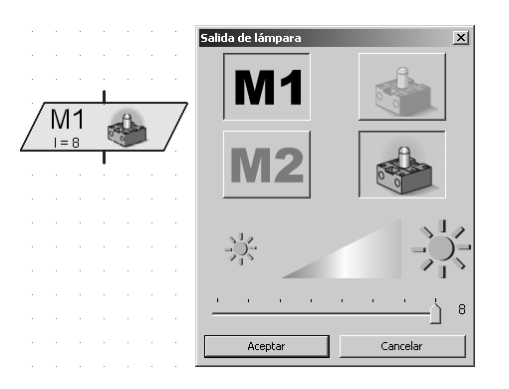

También para la orden "Salida de lámpara" tienes la posibilidad de realizar diferentes configuraciones. Puedes configurar la luminosidad, la salida (M1 o M2) y decidir si la lámpara debe ser conectada o desconectada.

# **para peatones**

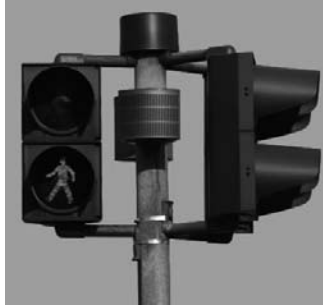

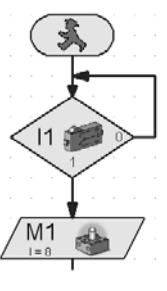

### **Tarea 2:**

**Programa como en la tarea 1 un semáforo para peatones, que se acciona con un pulsador. Después que la fase verde ha concluido, la lámpara verde debe indicar mediante intermitencia, que el semáforo en breve pasará a la fase roja. La luz verde debe parpadear 3 veces.**

*Programa terminado: Semáforo-2.rpl*

peligrosos en las aguas.

### **Nota:**

La solución de esta tarea la encontrarás como programa ROBO Pro Light terminado bajo C:\Archivos de programa\ROBOPro-Light\programas de ejemplo\ROBO-LT-Beginner-Lab\Semáforo-2.rpl. También para todas las otras tareas de este cuaderno adjunto encontrará programas de ejemplo en este directorio.

■ Los faros están emplazados en puntos importantes o peligrosos, donde sirven a los barcos también de noche como señal visual ampliamente visible. A través de sus señales de luz (balizamiento luminoso) los faros le indican la ruta a los barcos y posibilitan de ese modo la navegación y circunnavegar puntos

### **Faro con luz intermitente**

Construye el modelo en función de las instrucciones de construcción y conecta los cables de acuerdo al esquema de circuitos.

En las cartas náuticas están descritas las propiedades de un balizamiento luminoso a través de abreviaturas uniformes, p.ej.:

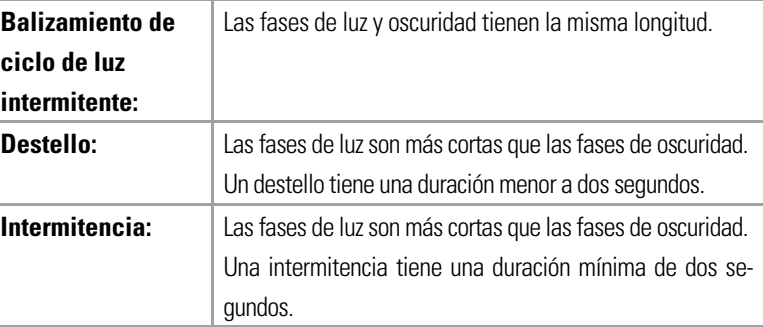

#### **Tarea 1:**

**Programa un "Balizamiento luminoso de faro" de acuerdo al principio de la luz intermitente. Controla las fases de luz y oscuridad con la misma longitud – 2 segundos.**

*Programa terminado: Faro-1.rpl*

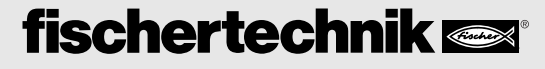

### **Tarea 2:**

**Programa un "Balizamiento luminoso de faro" de acuerdo al principio del destello. Controla en el balizamiento luminoso por destello una fase de luz de 0,3 segundo y luego una fase oscura de 1,5 segundos.** 

*Programa terminado: Faro-2.rpl*

### **Tarea 3:**

**Programa un "Balizamiento luminoso de faro" de acuerdo al principio de la intermitencia.**

**Las dos lámparas deben brillar con diferente duración independientemente entre sí**

 *Programa terminado: Faro-3.rpl*

*"Bien, bien, bien, vamos ahora al tema que encuentras en tu casa – una nevera. Ahí siempre me pregunto, ¿se apaga realmente la luz cuando cierro la puerta?"* 

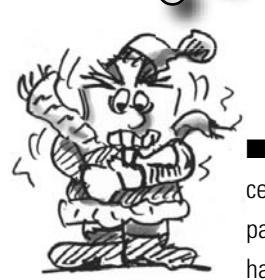

■ Con la difusión de la corriente eléctrica y la nevera, su antecesora la fresquera sin corriente perdió atractivo. A partir de la historia, la palabra fresquera se usa hasta en nuestro tiempo en el idioma coloquial

para denominarla nevera que hoy utilizamos.

Construye el modelo en función de las instrucciones de construcción y conecta los cables de acuerdo al esquema de circuitos.

#### **Tarea 1:**

**En el momento que la nevera se abre, la lámpara blanca debe brillar. Cuando la puerta se cierra, se apaga la lámpara.**

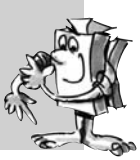

**Nevera** 

*Programa terminado: Nevera-1.rpl*

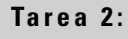

**Complementa la tarea 1: Si la nevera permanece abierta durante más de 3 segundos, tiene que parpadear además la lámpara roja de advertencia. Esta asimismo se apaga cuando se cierra la puerta de la nevera.**

*Programa terminado: Nevera-2.rpl*

*"Día de lavado en el siglo XIX:* 

*¡Cuánto ajetreo! Realmente hoy lo tenemos más fácil con las máquinas modernas."*

### **Lavadora**

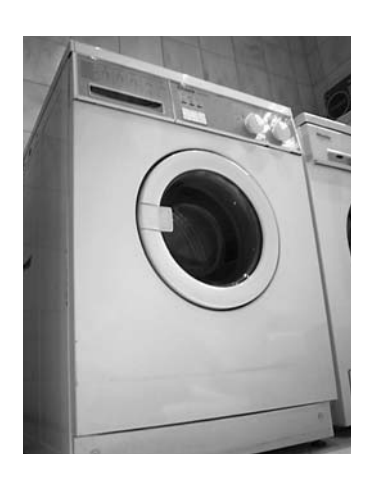

más difundido o es la lavadora de tam-tam-

■ El modelo

bor, en la que un tambor de lavado gira alrededor de un eje. La ventaja de este modelo de máquina es su reducido tamaño, de manera tal que pueda ser incorporada p.ej. en un mueble de cocina.

Construye el modelo en función de las instrucciones de construcción y conecta los cables de acuerdo al esquema de circuitos.

¿Qué es todo lo que sucede en un procedimiento de lavado? Allí se ejecuta un procedimiento de lavado, uno de centrifugado y uno de secado.

En las siguientes tareas de práctica conocerás y programará diferentes partes de programa.

### **Tarea 1:**

**Tras accionar el pulsador de inicio, el tambor gira durante 10 segundos a velocidad lenta (procedimiento de lavado). La indicación (lámpara en M2) muestra el servicio de la máquina.**

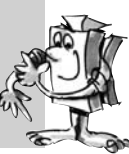

*Programa terminado: Lavadora-1.rpl*

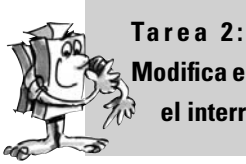

**Modifi ca el programa de tal manera, que la lavadora recién se ponga en marcha cuando el interruptor de seguridad de la puerta se haya cerrado.** 

*Programa terminado: Lavadora-2.rpl*

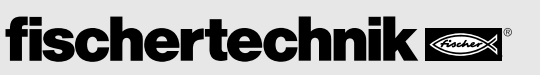

### **Tarea 3:**

**Incorpora en el programa el procedimiento de centrifugado. Aquí el motor debe marcha a plena velocidad durante 15 segundos.** 

*Programa terminado: Lavadora-3.rpl*

#### **Tarea 4:**

**Amplia el programa en un procedimiento de secado de la ropa. Para ello el tambor gira primero hacia la derecha (10 segundos), realiza una pausa de 3 segundos y gira a continuación 10 segundos hacia la izquierda.** 

*Programa terminado: Lavadora-4.rpl*

ROBO Pro Light ofrece la posibilidad de representar determinados ciclos de trabajo como lavar o centrifugar como texto en una indicación.

Para ello empleas el elemento de programa "Emisión de texto".

Esta orden puedes incorporarla en cualquier punto de tu programa, cuando deseas hacerle llegar una información al usuario.

Esta información se representa entonces en el campo de indicación sobre la pantalla. El campo de indicación puedes colocarlo, como los otros elementos de programa, el cualquier punto de la pantalla.

#### **Importante:**

El texto que se encuentra en el display de indicación se sobrescribe ante una nueva orden de texto. Si no quieres mostrar ningún texto, dejas la emisión de texto en blanco.

### **Tarea 5:**

**Durante el transcurso del programa se debe mostrar al usuario en la indicación de texto, siempre el procedimiento en ese momento en ejecución. Una vez ejecutados**  todos los procedimientos de lavado, también se debe representar el fin de la **indicación.** 

**Modifica tu programa adecuadamente.** 

*Programa terminado: Lavadora-5.rpl*

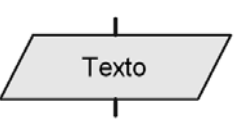

### Texto

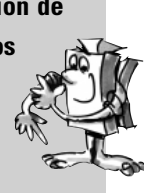

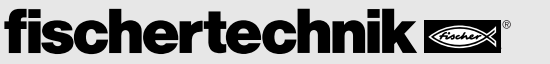

**E ROBO LT B EGINNER LAB C UADERNO ADJUNTO**

### **Puerta corrediza**

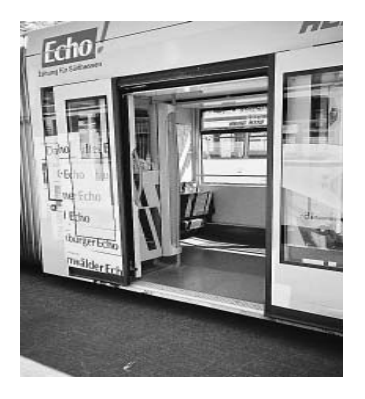

■ Una puerta corrediza está constituida de una o varias hojas de puerta. Estas están guiadas arriba o bien abajo, y se abren hacia un lado.

Pero no creas, que esta es una invención reciente – puertas corredizas ya existían en el siglo I d.C. en las casas romanas. Esto lo demuestran excavaciones en la ciudad italiana de Pompeya. Construye el modelo en función de las instrucciones

de construcción y conecta los cables de acuerdo al esquema de circuitos.

#### **Tarea 1:**

**Confecciona un programa que cierre la puerta, igual donde se encuentre al iniciar el programa. Prueba diferentes posiciones de la puerta.**

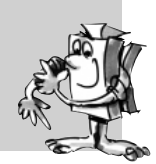

*Programa terminado: Puerta corrediza-1.rpl*

#### **Importante:**

Pulsador 1 (I1) es el final de carrera con la puerta abierta. Pulsador 2 (I2) es el final de carrera con la puerta cerrada.

Antes que conozcas la nueva orden de control, primero la tarea que corresponde a ella.

### **Tarea 2:**

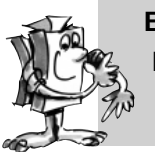

**En la entrada de la puerta corrediza se encuentra una barrera de luz. Cuando el rayo de luz se interrumpe, esto es, alguien desea acceder a la tienda, la puerta de entrada se abre y cierra de nuevo automáticamente tras un tiempo de 10 segundos.**

*Programa terminado: Puerta corrediza-2.rpl*

sultar fototr Aceptar Cancelar Una función similar ya la has programado durante la consulta del pulsador en la tarea instalación de semáforo.

El programa aguarda en este punto, hasta que se interrumpa la barrera de luz (I3=0). En la ventana de diálogo del elemento de programa "Consultar fototransistor" puedes decidir si el programa debe ser continuado cuando la barrera de luz está interrumpida (0) no no lo está (1).

### **Tarea 3:**

**Para que nadie sea atrapado durante el cierre de la puerta, esta debe volver a abrir**  inmediatamente, cuando alguien interrumpe la barrera de luz. Modifica el programa **adecuadamente. Amplia el programa aún con un tiempo de espera de 5 segundos antes que la puerta sea cerrada nuevamente.**

*Programa terminado: Puerta corrediza-3.rpl*

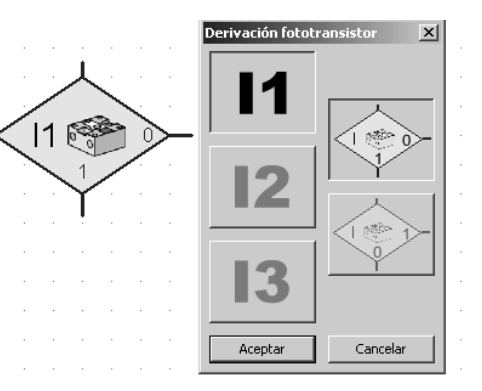

Para la consulta del fototransistor empleas la orden "Derivación fototransistor". También aquí tienes 3 conexiones. El programa determina: cuando la barrera de luz está interrumpida (sin luz), ir a la salida 0. Cuando la barrera de luz no está interrumpida, ir a la salida 1.

*"¿Conoces también esto? Tu conectas la luz en el rellano y tras un tiempo determinado se apaga nuevamente por sí sóla. O se conecta automáticamente, en el momento que accedes al rellano. ¿Cómo funciona esto?"*

### **Iluminación de rellano**

*"Ouch".*

**117**

 $\overline{B}$ 

■ Una pequeña caja, mayormente incorporada en la distribución de corriente principal, cuida de que en cada planta pueda ser conectada la luz del rellano. Tras un tiempo configurable la luz de apaga de nuevo automáticamente.

Construye el modelo en función de las instrucciones de construcción y conecta los cables de acuerdo al esquema de circuitos.

#### **Importante:**

Los dos pulsadores (I1 e I2) representan ambas plantas. El detector de movimiento, aquí una barrera de luz (I3), se encuentra p.ej. en el sótano.

#### **Tarea 1:**

**En el momento que se oprime uno de los dos pulsadores, se debe encender la luz del rellano. Tras 10 segundos debe apagarse automáticamente.**

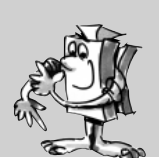

*Programa terminado: rellano-1.rpl*

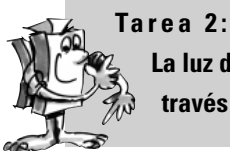

**La luz del rellano debe poder encenderse tanto con los pulsadores como también a través de una barrera de luz.** 

*Programa terminado: rellano-2.rpl*

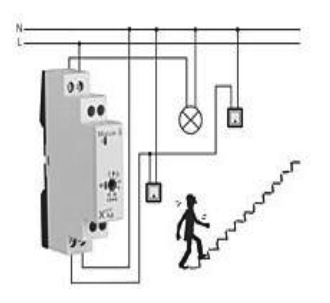

#### **Tarea 3:**

**En el momento que se oprime uno de los dos pulsadores, se debe encender la luz del rellano. Si se oprime nuevamente uno de los pulsadores, la luz se apaga.** 

*Programa terminado: rellano-3.rpl*

### **Limpiaparabrisas**

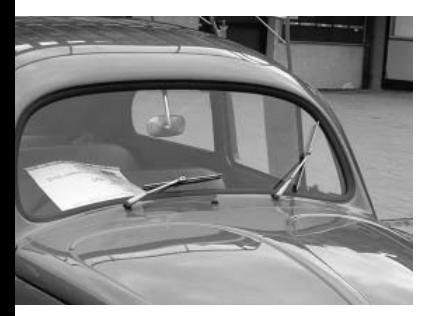

■ Un limpiaparabrisas en un dispositivo para limpiar el parabrisas y la luna trasera de un vehículo a motor, avión, barco o un vehículo ferroviario. En noviembre de 1903 la americana Mary Anderson obtuvo la patente para la primer instalación de limpiaparabrisas en funcionamiento del mundo.

Construye el modelo en función de las instrucciones de construcción y conecta los cables de acuerdo al esquema de circuitos.

Con ayuda de dos pulsadores puedes consultar cuatro posiciones del interruptor e incluirlas adecuadamente en tu programa.

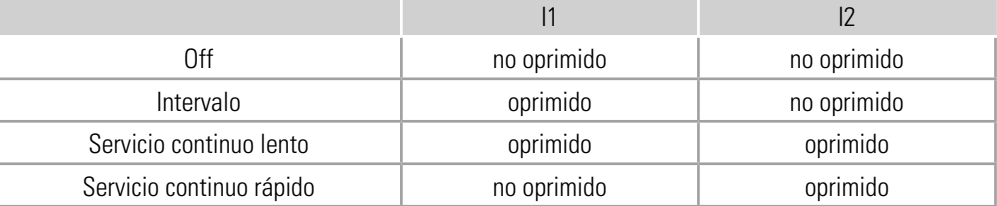

Para control del intervalo puedes emplear la barrera de luz. En este caso tras cada procedimiento de barrido la barrera de luz se interrumpe.

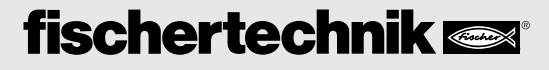

**Tarea 1:**

**Primero una tarea sencilla. En el momento que el interruptor rotativo se mueve a la posición 1, marcha el limpiaparabrisas. Si se vuelve a colocar de nuevo en 0, el limpiaparabrisas se detiene.**

*Programa terminado: Limpiaparabrisas-1.rpl*

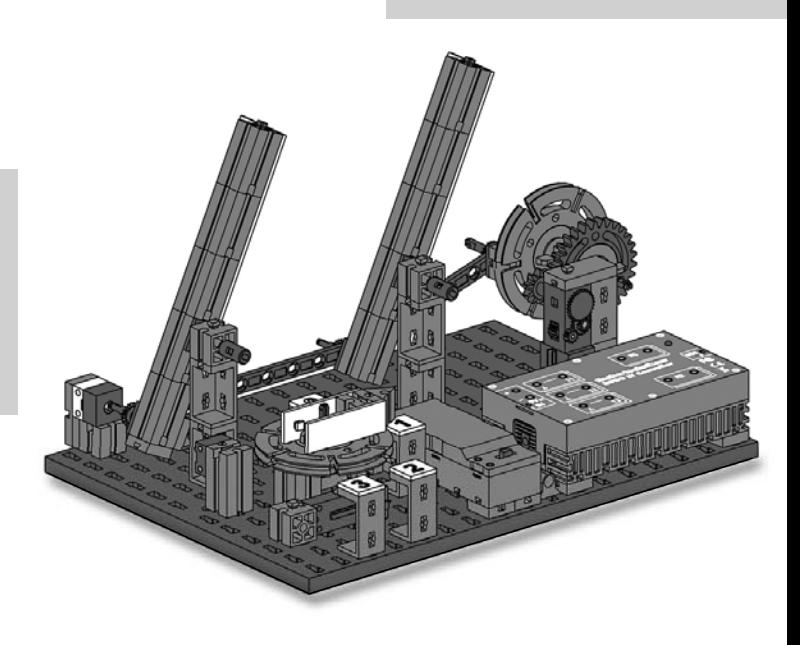

#### **Tarea 2:**

**Ante una lluvia intensa el limpiaparabrisas debe moverse con mayor rapidez. Esto debe ser en la posición 2 del interruptor. Programa tu programa de tal manera, que la conmutar de posición 1 a 2 el limpiaparabrisas marcha con mayor rapidez, al conmutar a 1 tiene que marchar de vuelta con la velocidad normal.**

*Programa terminado: Limpiaparabrisas-2.rpl*

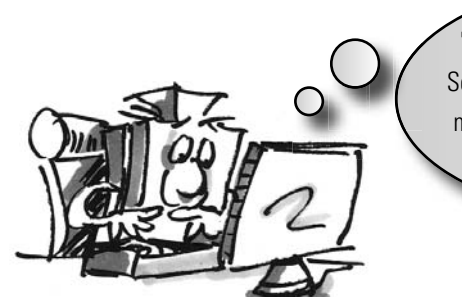

"Bien, esta es mi última tarea para ti. Seguramente encontrarás tu mismo aún muchas aplicaciones que puedas crear con tu kit de construcción."

#### **Tarea 3:**

**Modifi ca el programa de tal manera, que en la posición de interruptor 1 se genere un circuito de intervalo. En este caso tras cada procedimiento de barrido la barrera de luz se interrumpe. Tras 2 segundos el procedimiento de barrido se inicia nuevamente.**

*Programa terminado: Limpiaparabrisas-3.rpl*

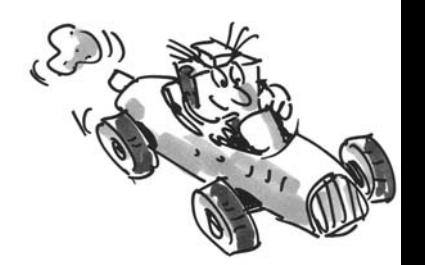

**E ROBO LT B EGINNER LAB C UADERNO ADJUNTO**

*Otros kits de construcción fi schertechnik con los que puedes ampliar tus conocimientos de programación, los encontrarás bajo www.fi schertechnik.de* 

### **Si algo no funciona ..**

... confío que encontrarás en esta tabla una solución a tu problema.

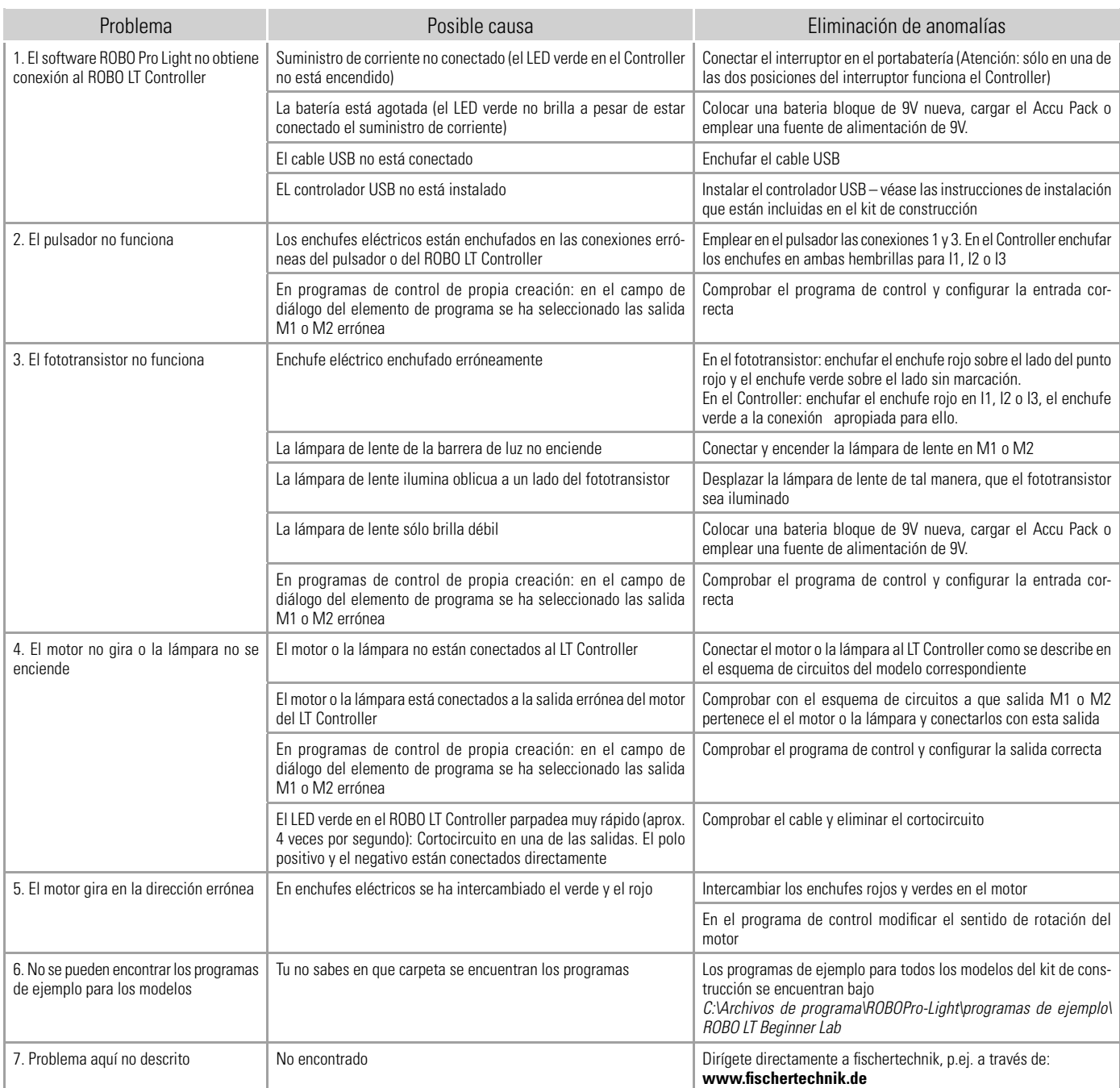

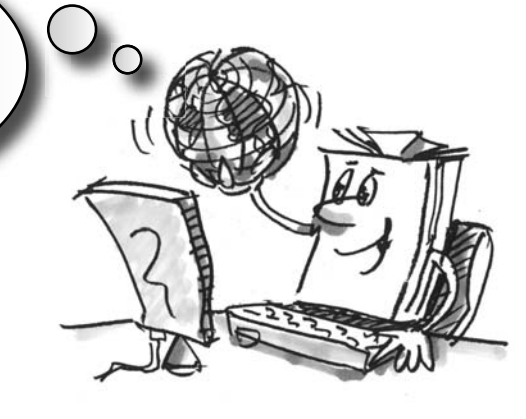

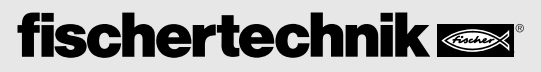